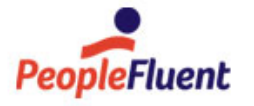

C

Recruit, Develop, Perform, Reward

# PeopleFluent Learning

21.11

# Installation Guide

Procedures for configuring a hosting environment and installing PeopleFluent Learning 21.11

www.peoplefluent.com/products/learning

# **Contents**

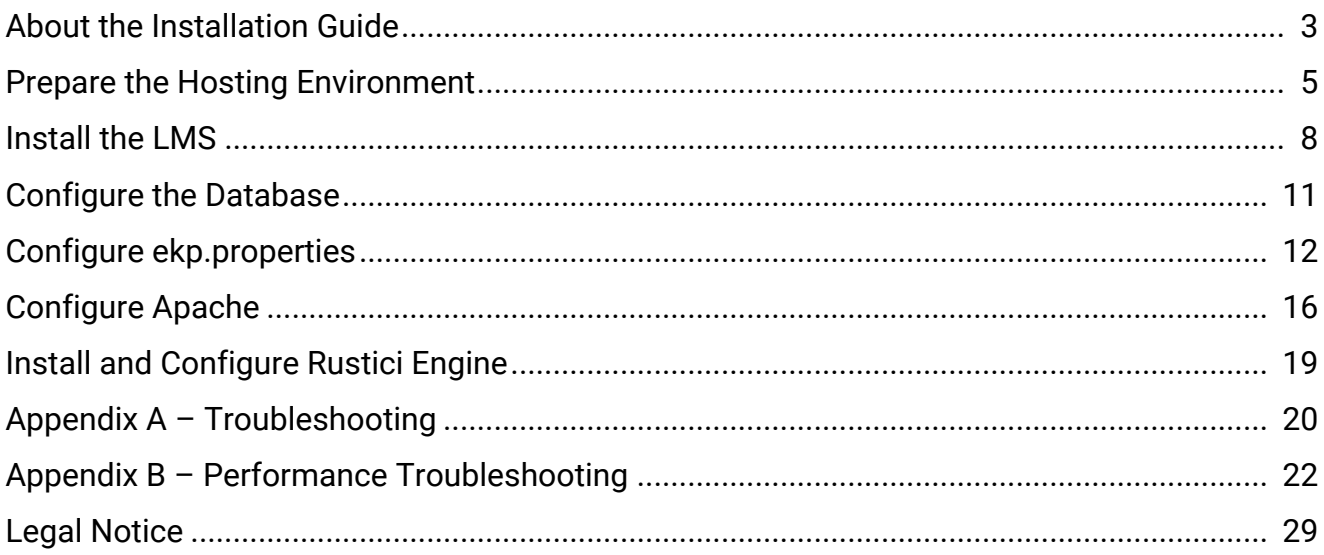

# <span id="page-2-0"></span>**About the Installation Guide**

This document provides detailed information about configuring a hosting environment and installing PeopleFluent Learning 21.11.

PeopleFluent Learning has an open standards-based architecture that allows organizations to create, distribute, document and manage training over the internet. It is a Java-based middleware server that works on a variety of platforms and in cooperation with multiple third-party web servers or transaction servers.

Some configuration information is included for Apache, Apache Tomcat, and Microsoft SQL Server. For more detailed installation instructions of third-party services or applications, please refer to vendor-specific documentation.

For more information about the LMS system requirements, see PeopleFluent Learning Hardware and Software Requirements, which is available to download from the **Customer Community**.

If you have any issues or queries related to installing the LMS, please contact the relevant party or parties described in your Technical Support Contract.

### **Audience**

This guide is intended for:

- PeopleFluent Learning system administrators who are comfortable with managing application, web and database servers.
- PeopleFluent Professional Services and reseller staff tasked with installing PeopleFluent Learning onpremises.
- PeopleFluent and reseller customer service staff may also find this guide a useful reference to support client system administrators.

This document assumes that you are familiar with the supported operating systems, database servers, web browsers, and network configuration.

# **Notice to Users**

This document is subject to revision based on external hardware and software changes; it will be updated periodically to reflect those changes.

PeopleFluent supports and provides defect fixes for PeopleFluent products under valid Support and Maintenance Agreements on only those operating systems and third-party systems that have been certified and published by PeopleFluent. PeopleFluent will not be responsible for providing any defect fixes for noncertified distributions.

# **Document Information**

This section lists any changes or updates that occur following initial publication.

*Table: Document Revision*

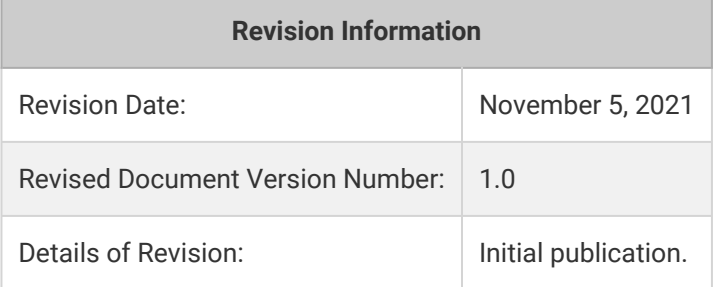

# <span id="page-4-0"></span>**Prepare the Hosting Environment**

PeopleFluent Learning is deployed as a Web Application Resource (WAR) file. If your organization already has established processes and procedures for deploying WAR files in Tomcat, we suggest that you still review this section in detail, as it contains specific information to help you integrate the LMS deployment into your existing processes.

### <span id="page-4-1"></span>**Paths**

PeopleFluent recommends locating the Tomcat installation, along with any supporting binaries and configuration files, in a separate partition from your system partition. By convention, we use the following base path in this document for Microsoft Windows environments: **D:\nd**.

# **Domain**

You will need to choose a fully qualified domain name for your installation, in the format *myPeopleFluentLMS.mydomain.com*. This domain name will need to resolve via DNS to an address that points at the application server host for the LMS. This will also be the domain name from which all of your SCORM, xAPI, AICC, and other standards-based content is served. Changing domain names after installation can be challenging and cause considerable disruption.

### **SSL**

To provide secure communications for the LMS deployment, PeopleFluent recommends configuring the use of an SSL certificate. Creation and installation of the certificate is beyond the scope of this document, other than the steps outlined in setting up Apache web server below.

# **Download PeopleFluent Learning**

To download the PeopleFluent Learning installer:

- 1. Go to <https://wiki.netdimensions.com/confluence/display/upgrades/Release+Downloads> and select the LMS version you want to install to go to the LMS Downloads page.
- 2. If you already have PeopleFluent Learning installed and you are upgrading to a later version, download the Upgrade Kit and refer to the version-specific PeopleFluent Learning Upgrade Guide, which is available from PeopleFluent.
- 3. If you are not upgrading an existing installation, scroll down to Latest Build Patch and download the patch WAR file.

# **Secure your License File**

The PeopleFluent Account Management team will provide you with a license file for your deployment of PeopleFluent Learning, which will be named *license.ekp*. Ensure that you have this license file to hand, as it will be required later in the installation process.

# <span id="page-4-2"></span>**Install Java Development Kit (JDK) 8**

Download either Oracle JDK 8 (with a valid license for use) or OpenJDK (for example, AdoptOpenJDK or Zulu).

Install the JDK to the LMS base path (see [Paths,](#page-4-1) above), in a sub-folder that matches the version number (for example, D:\nd\jdk\_1.8.0\_213). This will facilitate easy and reversible JDK upgrades in the future.

## **Install Apache 2.4**

Base installation instructions and download links are available from: [https://httpd.apache.org/docs/current/](https://httpd.apache.org/docs/current/platform/windows.html) [platform/windows.html](https://httpd.apache.org/docs/current/platform/windows.html)

During the setup:

- Place the installation within the base path directory (D:\nd\apache2.4).
- Use the fully-qualified domain name that you selected for your server as the ServerName.
- Select for All Users, on Port 80, and as a Service.

Verify that Apache is working by opening http://localhost/ in web browser. You should see the generic Apache landing page.

### **Install Tomcat**

PeopleFluent Learning 21.11 supports the following Tomcat versions:

- 8.0.42 or later
- 8.5.12 or later
- 9.0.37 or later
- PeopleFluent Learning 21.11 does not work with Tomcat 7. Customers and partners who have been using Tomcat 7 must upgrade. See <http://tomcat.apache.org/> for instructions.

While previous versions of the LMS have been tested with Tomcat 8.0, this version has reached its endof-life and is no longer supported by Apache Software Foundation. PeopleFluent advises customers and partners who host their instances of the LMS using Tomcat 8.0 to consider upgrading to Tomcat 9.

Version 21.11 was tested exclusively using Tomcat 9.0.37. You can download Tomcat 9.0.x from [https://tomcat.apache.org/download-90.cgi.](https://tomcat.apache.org/download-90.cgi)

During the setup:

- Install Tomcat in the base path directory (D:\nd\tomcat8).
- Select the 'Native' library during the installation.
- Select the path to your installed JDK (see [Install Java Development Kit \(JDK\) 8,](#page-4-2) above).
- For the Tomcat Administrator Login, set the user name to **ndadmin** and enter a strong password.

Start Tomcat and verify it is working by opening http://localhost:8080/ in a browser. If the generic Tomcat landing page does not open, see Appendix A – Troubleshooting.

After Tomcat is installed:

- 1. Run the Tomcat Config tool. For Tomcat 8.5.12, for example, this will be in: **D:\nd\Tomcat 8.5.12\bin\Tomcat8w.exe** and set the startup type to Automatic.
- 2. In the Java tab in the Config tool, set the Maximum Memory Pool to approximately 75% of the available system RAM.
- The Maximum Memory Pool value has a powerful effect on system performance. We suggest a minimum of 6 GB for a production system. A good rule of thumb is that the Maximum Memory Pool size should be set to 75% of available system RAM on a dedicated application server. The remaining 25% of available RAM serves the OS and the Apache web server processes.

# <span id="page-7-0"></span>**Install the LMS**

### **Extract the Application Files**

If your organization has an established process for deploying WAR files in Tomcat, you can use it to deploy PeopleFluent Learning. If you do not have an established deployment process, follow the steps below:

- 1. Create a folder called *ekp* in your Tomcat installation's webapps directory. Following this document's convention, the resulting path would be **D:\nd\Tomcat8\webapps\ekp**.
- 2. Unzip the contents of the WAR file that you downloaded earlier into this folder. You can use any zip application to unzip the file, for example WinZip or 7-Zip.

### **Configure Tomcat's Context.xml for Externalized Content**

When a WAR file is deployed atop an existing deployment, files in the web application directory are overwritten or (on occasion) removed. To avoid this, you must set up a special directory for your customizations outside of the rest of the system. This process is called content externalization.

To enable content externalization, you add a 'base' parameter to your Tomcat deployment, which PeopleFluent Learning uses to determine the location of custom content:

- 1. Create a folder in your Tomcat installation's webapps\ekp folder called *content*.
- 2. Edit the Context section of your Tomcat installation's context.xml file, and include the line below that specifies the parameter named base:

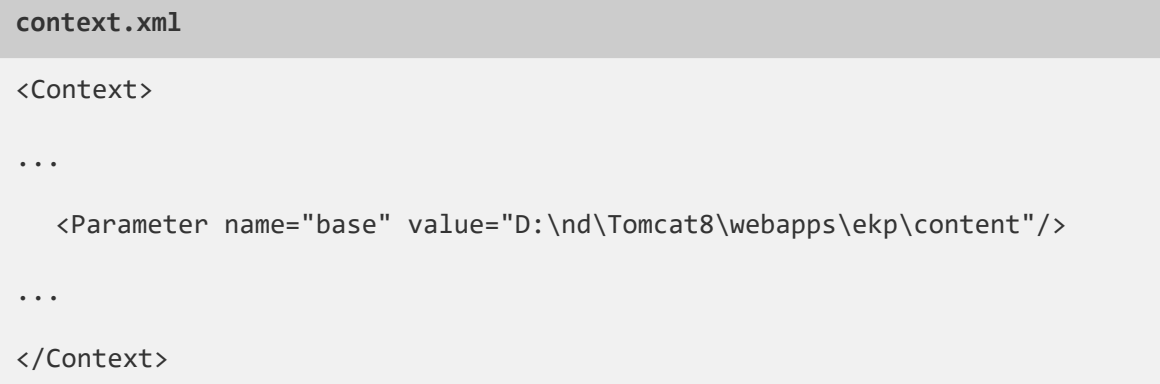

If the base parameter is unspecified, it is taken to be the same as the web application root directory. You can run PeopleFluent Learning this way, but note that subsequent upgrades may overwrite your customizations. When in doubt, always enable the content externalization base.

### **PeopleFluent Learning Directory Structure**

When the LMS has installed, you can review the application's directory structure to familiarize yourself with file **locations** 

In the table below, the \${base} parameter refers to a directory that can be external to the web application and should be defined in context.xml as per the above instructions.

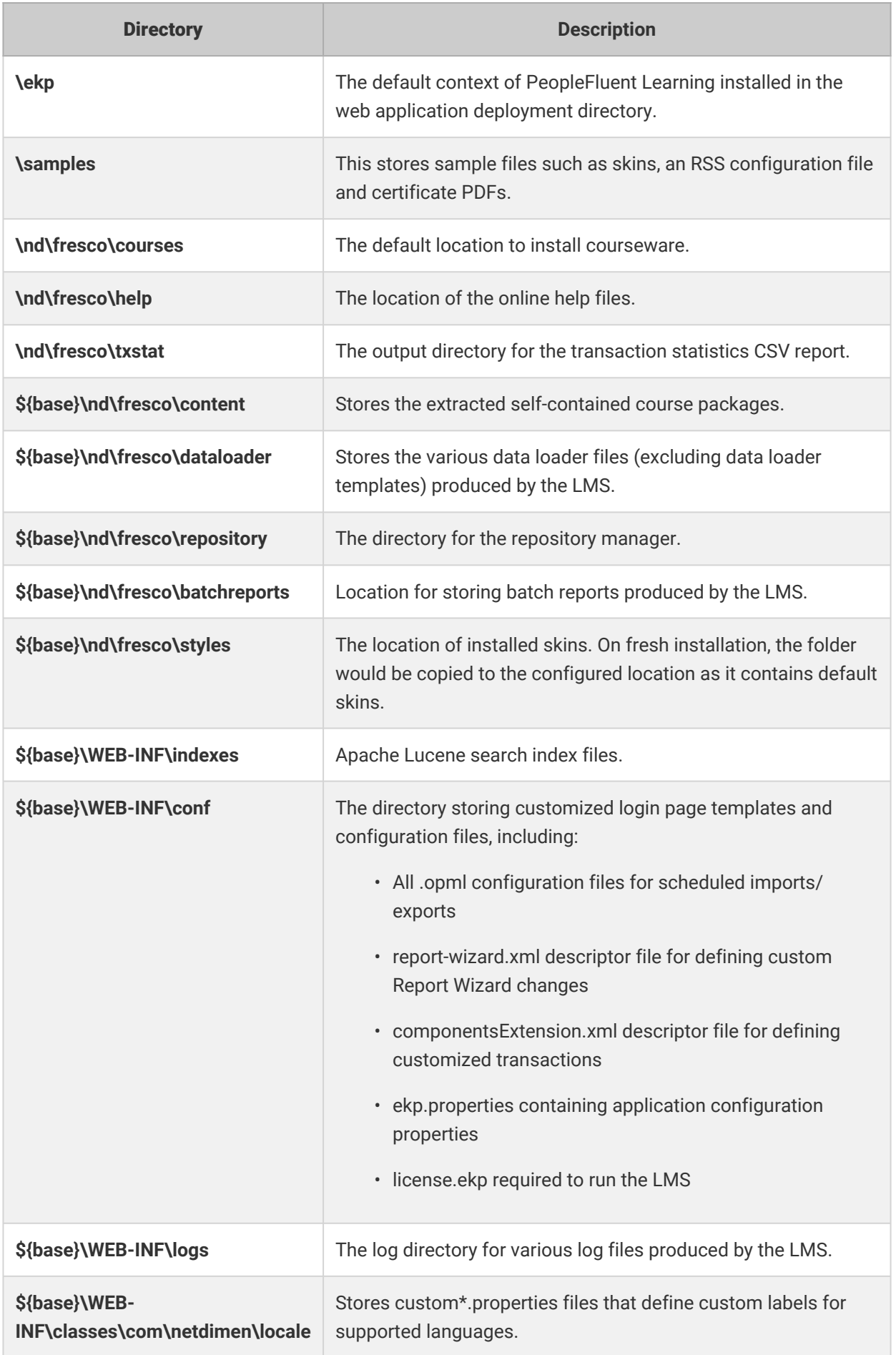

# <span id="page-10-0"></span>**Configure the Database**

This section provides instructions for creating and configuring the LMS database on supported versions of Microsoft SQL Server. For assistance with creating and configuring the LMS database on Oracle, contact PeopleFluent Customer Support.

#### **Create the LMS Database**

To create a default PeopleFluent Learning database named *EKP*, follow the steps below:

- 1. Log into SQL Server as a user with administrator privileges.
- 2. Create a new login for the LMS with user name *ndadmin* and password *ndadmin*, with SQL Server authentication selected for this login.
- 3. Open a new query window and enter the following to create the default LMS database and add an alias for the ndadmin user:

```
CREATE DATABASE EKP
GO
USE EKP
GO
SP ADDALIAS ndadmin, DBO
GO
```
#### **Deploy the Database Schema**

To create the LMS database schema for Microsoft SQL Server, Oracle or MySQL, download and run the appropriate SQL script from the Database Schema section of the [Release Downloads](https://wiki.netdimensions.com/confluence/display/upgrades) page for your LMS version:

- auto-mssql-xxxx.sql (for Microsoft SQL Server)
- auto-mysql-xxxx.sql (for MySQL)
- auto-oracle-xxxx.sql (for Oracle)

Where xxxx is the LMS version number

# <span id="page-11-0"></span>**Configure ekp.properties**

At server startup, PeopleFluent Learning processes the ekp.properties file that defines basic system configuration information, including database connectivity details. The main purpose of this file is to provide configuration details necessary to start the LMS and set security parameters and other low-level system variables. This file is located in *<tomcat\_home>***\webapps\ekp\WEB-INF\conf** (where *<tomcat\_home>* is the Tomcat installation folder).

Configure the following properties to connect PeopleFluent Learning to its database:

- default.connectURL
- default.user
- default.password
- default.driverName

The most commonly used properties in the ekp.properties file are listed below.

#### **default.connectURL**

This must be set to the hostname and port for the database server.

Example (Mircosoft SQL Server): **jdbc:microsoft:sqlserver:// localhost:1433;DatabaseName=ekp;SelectMethod=cursor**

#### **default.driverName**

The database JDBC driver.

Example(Mircosoft SQL Server): **com.microsoft.jdbc.sqlserver.SQLServerDriver**

#### **default.maxconnections**

The maximum number of database connections in the connection pool. This setting impacts system performance and stability. See below for more details.

Default for every database server type: **100**

#### **default.incrementconnections**

The number of new database connections allocated each time the currently allocated set is busy.

Default for every database server type: **2**

#### **default.initialconnections**

The number of database connections allocated at LMS startup.

Default for every database server type: **2**

#### **default.retries**

If no connections are available, the number of times a transaction will try to request a connection before giving up.

Default for every database server type: **5**

#### **default.interval**

The time in milliseconds to wait between each 'get connection' retry request.

Default for every database server type: **1000**

#### **default.user**

The userid used for the LMS database connection pool logins.

Default for every database server type: **ndadmin**

#### **default.password**

The password used for the LMS database connection pool logins.

Default for every database server type: **ndadmin**

#### **system.debug**

Turns on debugging information that is written to ekp.log; this should only be set to true in a test server as the overhead is considerable.

Default: **false**

#### **system.aicctrace**

Turns on AICC courseware message tracing – the messages are written to the log. This should only be set to true in a test server, as the overhead is considerable.

#### Default: **false**

#### **system.smtpHost**

Specifies the SMTP mail server for sending emails.

Example: **smtp.example.com**

#### **system.allowsamelogin**

Specifies same login ID can login how many times (0 = unlimited). If a value is not specified, the default is unlimited.

Default: **0**

#### **system.forceexternalmail**

Specifies whether all the messages will be sent to the external SMTP server defined in the system.smtpHost setting.

Default: **Y**

#### **protectedPaths**

Folders to protect from unauthenticated access. If unspecified, the following default values are used, overriding any setting in web.xml:

- \nd\fresco\batchreports\\*
- \nd\fresco\content\\*
- \nd\fresco\courses\\*
- \nd\fresco\dataloader\\*
- \nd\fresco\repository\\*
- \nd\fresco\uploads\\*

No default.

#### **sessions.timeoutMinutes**

Inactivity timeout period. If unspecified, a default of value of 90 will be used and will override any web.xml settings.

No default.

#### **sessions.secure**

Set to false to prohibit sessions established via HTTPS to be accessed via HTTP. If unspecified, a default value of true will be used and will override any web.xml settings.

No default.

#### **authentication.key**

Use this optional parameter to specify a secret key to access the PeopleFluent Learning API.

Default: **123456**

#### **About default.maxconnections**

The **default.maxconnections** setting can greatly impact system performance and stability. PeopleFluent recommends increasing this setting based upon the amount of RAM allocated to Tomcat's Java heap. For every 3 GB of RAM allocated, increment default.maxconnections by 50.

The relationship between Java heap RAM and default.maxconnections is shown in the table below.

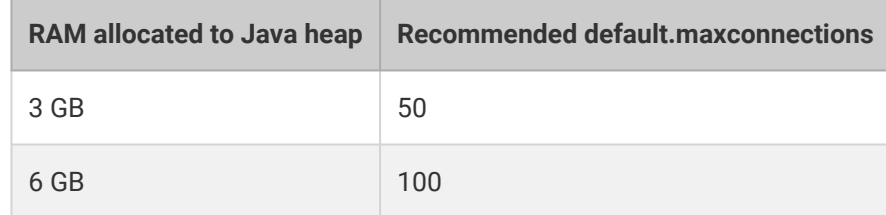

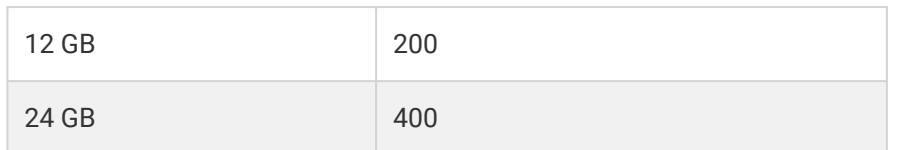

# <span id="page-15-0"></span>**Configure Apache**

# **Why Apache**

Apache acts as a proxy server between the rest of your organization's network and Tomcat.

PeopleFluent provides support only for Apache as the proxy server. While it is possible to use any web server as a proxy for Tomcat and the LMS (for example, IIS or NGinx), PeopleFluent cannot provide support for your proxy setup beyond the following general guidelines.

# **Example Configuration Files**

PeopleFluent maintains example Apache and Tomcat configuration files in a public GitHub code repository available to customers hosting PeopleFluent Learning on-premises. Follow this link for the files:

<https://github.com/PeopleFluent/learning-nts-public-resources>

The example configuration files are released under the Apache License Version 2.0. Please ensure you read the LICENSE before using the configuration files.

# **How to Use the Configuration Files**

The Apache configuration files in the GitHub repo are provided as-is and may not work for every customized environment.

The following files are provided:

- httpd.conf
- httpd-ahssl.conf
- httpd-vhosts.conf
- workers.properties
- mod\_jk.conf

To use these files as-is, the following criteria must be met:

- Apache must be installed to D:\nd\Apache2
- Tomcat must be installed to D:\nd\Tomcat8
- You must create the subfolders **\jk\conf** in the D:\nd\Tomcat8\conf folder (so you have D: \nd\Tomcat8\conf\jk\conf)

Copy these configuration files to the following directories after first backing up the original files located there:

- Copy **httpd.conf** to D:\nd\Apache2\conf.
- Copy **httpd-ahssl.conf** and **httpd-vhosts.conf** to D:\nd\Apache2\conf\extra.
- Copy **workers.properties** and **mod\_jk.conf** to D:\nd\Tomcat8\conf\jk\conf.
- Browse to<http://archive.apache.org/dist/tomcat/tomcat-connectors/jk/binaries/windows/>and download the **mod\_jk** module. For example, if you use version 1.2.40, download **tomcatconnectors-1.2.40-windows-x86\_64-httpd-2.4.x.zip**.
- After unzipping the file you just downloaded, copy **mod\_jk.so** to D:\nd\Apache2\modules.

Copy your SSL certificates to the D:\nd\Apache2\conf\ssl\ directory. These should include a .crt and a .key file along with the intermediary certificate authority (CA) .crt file you purchased.

Edit the following lines in httpd-ahssl.conf to include the filenames of your certificate files:

```
httpd-ahssl.conf
```

```
SSLCertificateFile D:\nd\Apache2\conf\ssl\netdimensions.com.no-passphrase.crt
```
SSLCertificateKeyFile D:\nd\Apache2\conf\ssl\netdimensions.com.no-passphrase.key

```
SSLCACertificateFile D:\nd\Apache2\conf\ssl\gd_bundle-g2-g1.crt
```
Finally, you need to change any domain names in the httpd-vhosts.conf and httpd-ahssl.conf files to match your domain for both ServerName values and log filename values. Search for anything named **ntstest1.netdimensions.com** and replace these values with your hostname.domain.com.

Examples of lines in httpd-vhost.conf that should be changed for your custom domain:

ServerName ntstest1.netdimensions.com

ErrorLog logs/ntstest1.netdimensions.com-error.log

CustomLog logs/ntstest1.netdimensions.com-access.log common

Examples of lines in httpd-ahssl.conf that should be changed for your custom domain:

**httpd-ahssl.conf**

**httpd-vhost.conf**

ServerName ntstest1.netdimensions.com

ErrorLog logs/ntstest1.netdimensions.com-ssl-error.log

CustomLog logs/ntstest1.netdimensions.com-ssl-access.log common

TransferLog logs/ntstest1.netdimensions.com-ssl-access.log

Before starting the Apache service, check the syntax of your configuration files:

- 1. Open a command prompt as an administrator and change directory to D:\nd\Apache2\bin.
- 2. Type httpd -t and press enter. This will test your configuration files and return *Syntax OK* if all syntax is well formed.

3. If the syntax check returns errors, review the lines in the files where these errors occur, fix them, and run the syntax check again.

After checking the configuration file syntax, start the Apache and Tomcat services and open your site in a browser (for example, mypeoplefluent.mydomain.com/ekp/login).

# <span id="page-18-0"></span>**Install and Configure Rustici Engine**

For instructions to install and configure Rustici Engine, see the Rustici Engine Installation Guide, which is available to download from the **Customer Community**.

# <span id="page-19-0"></span>**Appendix A – Troubleshooting**

This section provides advice on troubleshooting installation problems.

# **Log Files**

Log files are an important source of information to help troubleshoot a PeopleFluent Learning installation. The table below lists the available log files, their location on the server, and the information they contain.

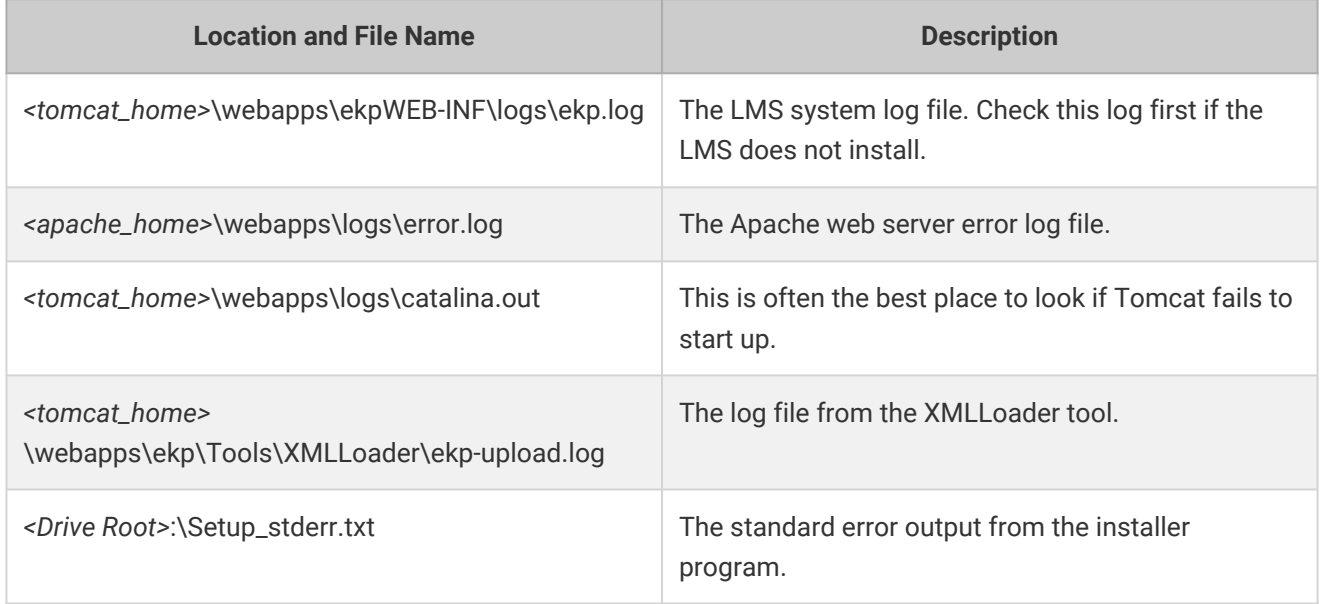

# **Cannot Connect to Database**

If PeopleFluent Learning is unable to make a connection to the database, follow the steps below:

- 1. Verify that the JDBC connection URL and login information is correctly set in the ekp.properties file.
- 2. Verify that you have installed your license.ekp file correctly. If the license file is invalid, the LMS will show a Database connection failure error page. The ekp.log file will show the licensing error, but this is not exposed in the error page that is returned to your browser.
- 3. Verify that the database server is running and the database is online.
- 4. Log in to your database server with the credentials that you used in ekp.properties and verify that they work correctly.
- 5. Verify that you are able to make a network connection to your database server from the application server upon the port that your database server uses.
- 6. Verify that you can log in to your database server from your application server using an appropriate SQL client. Some database servers (MySQL in particular) use host-based permissions that are sensitive to the network location from which you're connecting.

### **ekp.log Access Errors**

If the LMS cannot access the ekp.log file or it is not being updated, check its file and parent directory access permissions. The ekp.log file is located in *<tomcat\_home>*\webapps\ekpWEB-INF\logs\.

### **Apache Error Messages**

If Apache starts up but produces an error such as *Cannot find the workers file specified*, it is likely that either the TOMCAT\_HOME and/or JAVA\_HOME environment variables have not been properly set.

Sometimes on Windows, even when they have been set, a system reboot is required before environment variables become available to all users. Verify that the environment variables are pointing to the correct file locations, set or reset the environment variables if necessary, close Tomcat and Apache, and then restart Windows.

### **Tomcat Errors**

When Tomcat starts from the Windows command prompt the window it opens will remains open. If the window closes immediately then an error has occurred, Tomcat has not started, and any error messages that it might have produced are not shown.

To see the error messages, you can put a *Pause* statement at the end of the *<tomcat\_home>*\bin\startup.bat file. Remember to remove the pause when the error has been cleared.

The most common error when starting Tomcat is that the JAVA\_HOME variable has been set incorrectly, has not been set, or cannot be read. On Windows, even if the JAVA\_HOME was set correctly during installation and appears in the environment variables list, a Windows restart is required before it can be seen by other programs.

PeopleFluent Learning 21.11 does not support Tomcat 7. You must update to Tomcat 8.0.42 or later, 8.5.12 or later, or 9.0.37 or later.

# <span id="page-21-0"></span>**Appendix B – Performance Troubleshooting**

If you experience performance issues with an on-premises upgrade or new install, with group enrollment or importing training records through the CSV data loader, there are several areas of configuration that you can update to help improve system performance.

These are recommendations only, and do not guarantee a performance improvement.

# **Tomcat Configuration**

In the Tomcat configuration tool click the **Java** tab and update the initial memory pool to **6000** MB. By doing this tomcat will take a majority of the memory that it needs at the beginning instead of going back and forth to the server.

### **ekp.properties**

In the ekp.properties file (*<tomcat\_home>*\webapps\ekp\WEB-INF\conf) update the following property values:

- default.initialConnections=**0**
- default incrementConnections=2
- system.allowsamelogin=[any number greater than zero] When this is set to 0, users can log in to the app as many times as they want.
- cache.learningobject=**250**
- cache.question=**250**
- cache.article=**100**
- cache.org=**250**

Add the following properties:

- sessions.timeoutMinutes=**240**
- cache.user=**100**
- cache.catalog=**100**

# **Secondary Connection Pool Settings**

The secondary connection pool can adversely affect system performance if not configured correctly. PeopleFluent recommends updating ekp.properties with the following settings for the secondary connection pool:

- secondaryCP.maxConnections=**10**
- secondaryCP.leakDetectionThreshold=**0**
- secondaryCP.connectionTimeout=**30**
- secondaryCP.keepaliveTime=**150**
- default.maxIdleTime=**35**
- default.connectionPoolReplacementInterval=**400**

If there are still performance issues with the secondary connection pool, then add or change the following settings:

- backgroundTasks.secondaryCP=**false**
- transaction.secondaryCP=**false**
- springMvcTransaction.secondaryCP=**false**
- api.secondaryCP=**false**

#### **Microsoft SQL Server**

To fix performance issues with the TinCan API (xAPI) SQL with Microsoft SQL Server in a normal LMS schema with no replication or special considerations:

- 1. Stop the application (this is necessary as you will be dropping indexes and keys and stopping the application will prevent any potential data loss).
- 2. Back up the current database to the local drive.
- 3. Run the following SQL scripts in order (click the filename link to download the script file):

```
20200304-1-mssql-versioning_table_creation.sql
BEGIN TRANSACTION;
CREATE TABLE [database script history] (
  [execution_id] [int] IDENTITY (1, 1) NOT NULL,
    [script_name] [nvarchar](255) NOT NULL,
  [execution_time] [datetime] CONSTRAINT [DF_db_script_history_exec_time] DEFAULT
GETDATE() NOT NULL,
  [script description] [nvarchar](1200),
  CONSTRAINT [PK database script history] PRIMARY KEY ([execution id]),
  CONSTRAINT [UK db scrt history script name] UNIQUE NONCLUSTERED ([script name]
ASC))
GO
INSERT INTO [database_script_history] ([script_name], [script_description]) VALUES
    ('20200304-1-mssql-versioning_table_creation.sql', 'Initial creation of the 
script versioning table.');
COMMIT TRANSACTION;
```
This script creates the table structure needed to track if this script was applied and can be used for any future hot fix scripts.

Download the script: [20200304-1-mssql-versioning\\_table\\_creation.sql](https://wiki.netdimensions.com/confluence/download/attachments/133038403/20200304-1-mssql-versioning_table_creation.sql?version=1&modificationDate=1615204586403&api=v2) **20200304-2-mssql-alter\_tincan\_statement\_id\_datatype.sql** BEGIN TRANSACTION COLUMNUPDATE; --Create new columns for data integrity check ALTER TABLE [tincan\_statement] ADD [id\_bak] char(36); ALTER TABLE [tincan\_context\_activity] ADD [statement\_id\_bak] char(36); ALTER TABLE [tincan\_statement\_action\_info] ADD [statement\_id\_bak] char(36); ALTER TABLE [tincan\_statement\_agent] ADD [statement\_id\_bak] char(36); GO IF NOT EXISTS (SELECT \* FROM INFORMATION\_SCHEMA.TABLES WHERE TABLE\_NAME='database\_script\_history') BEGIN ROLLBACK TRANSACTION COLUMNUPDATE; RAISERROR('The table [database script history] has not been created yet.', 16, 1); END ELSE IF EXISTS (SELECT \* FROM [database script history] WHERE [script name] = '20200304-2-mssql-alter tincan statement id datatype.sql') BEGIN ROLLBACK TRANSACTION COLUMNUPDATE; RAISERROR('This script, 20200304-2-mssqlalter tincan statement id datatype.sql, has been executed.', 16, 1); END ELSE BEGIN PRINT 'Dropping indexes and constraints...'; --Drop the dependent indexes DROP INDEX [NUK\_TINCAN\_CONTEXT\_STATEID] ON [tincan\_context\_activity]; DROP INDEX [NUK\_STATE\_ACT\_INFO\_STATE\_ID] ON [tincan\_statement\_action\_info]; DROP INDEX [NUK STATE AGENT ID] ON [tincan statement agent]; --Drop the dependent constraints and pk ALTER TABLE [tincan context activity] DROP CONSTRAINT [FK\_TINCAN\_CONTEXT\_STATEMENTID]; ALTER TABLE [tincan statement action info] DROP CONSTRAINT [FK\_TINCAN\_STATEMENTID]; ALTER TABLE [tincan statement agent] DROP CONSTRAINT [FK STATE AGENT]; ALTER TABLE [tincan\_statement] DROP CONSTRAINT [PK\_TINCAN\_STATEMENT]; --Copy the data from target columns to the new backup columns, alter the datatype and check values PRINT 'Preparing to alter columns and perform data integrity check...'; DECLARE @diffCount INT, @dataCheckSQL NVARCHAR(120);

PeopleFluent Proprietary and Confidential 24

```
    --tincan_statment
    EXEC('UPDATE [tincan statement] SET id bak = id');
    ALTER TABLE [tincan statement] ALTER COLUMN [id] nchar(36) NOT NULL;
        SET @dataCheckSQL = 'SELECT @diffCount = COUNT(1) FROM tincan_statement WHERE 
id bak \langle \rangle id';
    EXEC sp_executesql @dataCheckSQL, N'@diffCount INT OUTPUT', @diffCount OUTPUT
        IF @diffCount = 0
            BEGIN
                EXEC('ALTER TABLE [tincan_statement] DROP COLUMN id_bak');
            END
        --tincan_context_activity
        EXEC('UPDATE [tincan_context_activity] SET statement_id_bak = statement_id');
    ALTER TABLE [tincan context activity] ALTER COLUMN [statement id] nchar(36)
NOT NULL;
    SET @dataCheckSQL = 'SELECT @diffCount = COUNT(1) FROM tincan context activity
WHERE statement_id_bak <> statement_id';
        EXEC sp_executesql @dataCheckSQL, N'@diffCount INT OUTPUT', @diffCount OUTPUT
        IF @diffCount = 0
            BEGIN
        EXEC('ALTER TABLE [tincan context activity] DROP COLUMN
statement_id_bak');
            END
        --tincan_statement_action_info
        EXEC('UPDATE [tincan_statement_action_info] SET statement_id_bak = 
statement_id');
    ALTER TABLE [tincan statement action info] ALTER COLUMN [statement id]
nchar(36) NOT NULL;
        SET @dataCheckSQL = 'SELECT @diffCount = COUNT(1) FROM 
tincan_statement_action_info WHERE statement_id_bak <> statement_id';
        EXEC sp_executesql @dataCheckSQL, N'@diffCount INT OUTPUT', @diffCount OUTPUT;
    IF @diffCount = 0      BEGIN
        EXEC('ALTER TABLE [tincan statement action info] DROP COLUMN
statement id bak');
            END
        --tincan_statement_agent
        EXEC('UPDATE tincan_statement_agent SET statement_id_bak = statement_id');
    ALTER TABLE [tincan statement agent] ALTER COLUMN [statement id] nchar(36) NOT
```
NULL;

```
    SET @dataCheckSQL = 'SELECT @diffCount = COUNT(1) FROM tincan_statement_agent 
WHERE statement_id_bak <> statement_id';
        EXEC sp_executesql @dataCheckSQL, N'@diffCount INT OUTPUT', @diffCount OUTPUT;
    IF \omegadiffCount = \omega      BEGIN
                EXEC('ALTER TABLE [tincan_statement_agent] DROP COLUMN statement_id_bak');
            END
        PRINT 'Recreating constraints...';
        --Recreate the constraints
    ALTER TABLE [tincan statement] ADD CONSTRAINT [PK TINCAN STATEMENT] PRIMARY
KEY CLUSTERED ([id] ASC) ON [PRIMARY];
        ALTER TABLE [tincan_context_activity] WITH CHECK ADD CONSTRAINT 
[FK_TINCAN_CONTEXT_STATEMENTID] FOREIGN KEY ([statement_id]) REFERENCES 
[tincan statement] ([id]);
        ALTER TABLE [tincan_context_activity] CHECK CONSTRAINT 
[FK_TINCAN_CONTEXT_STATEMENTID];
    ALTER TABLE [tincan statement action info] WITH CHECK ADD CONSTRAINT
[FK_TINCAN_STATEMENTID] FOREIGN KEY([statement_id]) REFERENCES [tincan_statement] 
(\lceil \text{id} \rceil);
        ALTER TABLE [tincan_statement_action_info] CHECK CONSTRAINT 
[FK_TINCAN_STATEMENTID];
        ALTER TABLE [tincan_statement_agent] WITH CHECK ADD CONSTRAINT 
[FK_STATE_AGENT] FOREIGN KEY([statement_id]) REFERENCES [tincan_statement] ([id]);
    ALTER TABLE [tincan statement agent] CHECK CONSTRAINT [FK STATE AGENT];
        --Recreate the indexes
        CREATE NONCLUSTERED INDEX [NUK_TINCAN_CONTEXT_STATEID] ON 
[tincan_context_activity]([statement_id]);
        CREATE NONCLUSTERED INDEX [NUK_STATE_ACT_INFO_STATE_ID] ON 
[tincan_statement_action_info]([statement_id]);
    CREATE NONCLUSTERED INDEX [NUK STATE AGENT ID] ON [tincan statement agent]
([statement_id]);
        --Check result to see if it can be committed or needs a rollback
        IF NOT EXISTS (SELECT *
        FROM INFORMATION SCHEMA.COLUMNS
                WHERE ((TABLE_NAME = 'tincan_statement' AND COLUMN_NAME = 'id_bak')
                    OR (TABLE_NAME = 'tincan_context_activity' AND COLUMN_NAME = 
'statement_id_bak')
          OR (TABLE NAME = 'tincan statement action info' AND COLUMN NAME =
```

```
'statement_id_bak')
           OR (TABLE NAME = 'tincan statement agent' AND COLUMN NAME =
'statement id bak')))
            BEGIN
                 INSERT INTO [database_script_history] ([script_name], 
[script_description]) VALUES
                     ('20200304-2-mssql-alter_tincan_statement_id_datatype.sql', 'Alter the 
datatype of tincan statement ID columns and related columns to NCHAR(36).');
                COMMIT TRANSACTION COLUMNUPDATE;
                 PRINT 'The operation has completed successfully. The transaction has been 
committed.';
            END
        ELSE
            BEGIN
                 --Debug query before rollback
                SELECT *
         FROM INFORMATION SCHEMA.COLUMNS
        WHERE ((TABLE NAME = 'tincan statement' AND COLUMN NAME = 'id bak')
           OR (TABLE NAME = 'tincan context activity' AND COLUMN NAME =
'statement_id_bak')
                     OR (TABLE_NAME = 'tincan_statement_action_info' AND COLUMN_NAME = 
'statement_id_bak')
           OR (TABLE_NAME = 'tincan_statement_agent' AND COLUMN NAME =
'statement_id_bak'));
                 ROLLBACK TRANSACTION COLUMNUPDATE;
                 RAISERROR('The operation has failed and transaction was rolled back. 
Please check the output for details', 16, 1);
            END
    END
GO
```
This script does all the heavy lifting including dropping keys, indexes and then creates the column, moves data and then recreates those dropped objects.

Download the script: [20200304-2-mssql-alter\\_tincan\\_statement\\_id\\_datatype.sql](https://wiki.netdimensions.com/confluence/download/attachments/133038403/20200304-2-mssql-alter_tincan_statement_id_datatype.sql?version=1&modificationDate=1615204586443&api=v2)

4. Restart the application.

#### **Snapshot Isolations**

For Microsoft SQL Server only, run the **EnableRCSIandSI.sql** script below to change the ALLOW\_SNAPSHOT\_ISOLATION and READ\_COMMITTED\_SNAPSHOT. This has been applied to all 15.3.0 onpremises installations and has improved performance.

```
EnableRCSIandSI.sql
/*******************************************************************************
** File Name: EnableRCSIandSI.sql
** Database:
** Tracking Numbers:
** Description:Replace dbname with the correct name you are setting this option 
for.
** This is a database scoped option so it must be set on each db
*******************************************************************************/
use master
go
SELECT name as DBBeforeChange, is_read_committed_snapshot_on, 
snapshot_isolation_state_desc
FROM sys.databases
WHERE name = 'dbname';
ALTER DATABASE [dbname] SET SINGLE USER WITH ROLLBACK IMMEDIATE;
USE [dbname];
ALTER DATABASE [dbname] SET ALLOW SNAPSHOT ISOLATION ON;
ALTER DATABASE [dbname] SET READ COMMITTED SNAPSHOT ON;
ALTER DATABASE [dbname] SET MULTI USER;
SELECT name as DBAfterChange, is read committed snapshot on,
snapshot_isolation_state_desc
FROM sys.databases
WHERE name = 'dbname';
```
# <span id="page-28-0"></span>**Legal Notice**

This document has been created for authorized licensees and subscribers ("Customers") of the software products and associated services of Learning Technologies Group, Inc. by its division PeopleFluent and all of its affiliates (individually and collectively, as applicable, "PeopleFluent"). It contains the confidential and proprietary information of PeopleFluent and may be used solely in accordance with the agreement governing the use of the applicable software products and services. This document or any part thereof may not be reproduced, translated or retransmitted in any form without the written permission of PeopleFluent. The information in this document is subject to change without notice.

PEOPLEFLUENT DISCLAIMS ALL LIABILITY FOR THE USE OF THE INFORMATION CONTAINED IN THIS DOCUMENT AND MAKES NO REPRESENTATIONS OR WARRANTIES WITH RESPECT TO ITS ACCURACY OR COMPLETENESS. PEOPLEFLUENT DISCLAIMS ALL IMPLIED WARRANTIES INCLUDING THE IMPLIED WARRANTIES OF MERCHANTABILITY AND FITNESS FOR A PARTICULAR PURPOSE. PEOPLEFLUENT DOES NOT GUARANTEE THAT ITS PRODUCTS OR SERVICES OR ANY SAMPLE CONTENT CONTAINED IN ITS PRODUCTS AND SERVICES WILL CAUSE OR ENABLE CUSTOMER TO COMPLY WITH LAWS APPLICABLE TO CUSTOMER. USERS ARE RESPONSIBLE FOR COMPLIANCE WITH ALL LAWS, RULES, REGULATIONS, ORDINANCES AND CODES IN CONNECTION WITH THE USE OF THE APPLICABLE SOFTWARE PRODUCTS,INCLUDING, WITHOUT LIMITATION, LABOR AND EMPLOYMENT LAWS IN RELEVANT JURISDICTIONS. THE PEOPLEFLUENT PRODUCTS AND SAMPLE CONTENT SHOULD NOT BE CONSTRUED AS LEGAL ADVICE.

Without limiting the generality of the foregoing, PeopleFluent may from time to time link to third-party websites in its products and/or services. Such third-party links are for demonstration purposes only, and PeopleFluent makes no representations or warranties as to the functioning of such links or the accuracy or appropriateness of the content located on such third-party sites. You are responsible for reviewing all content, including links to third-party web sites and any content that you elect to use, for accuracy and appropriateness, and compliance with applicable law.

Any trademarks included in this documentation may comprise registered trademarks of PeopleFluent in the United States and in other countries.

Microsoft, Windows, and Internet Explorer are trademarks or registered trademarks of Microsoft Corporation in the United States and/or other countries. Oracle and PeopleSoft are registered trademarks of Oracle International Corporation. Adobe and Acrobat are registered trademarks of Adobe Systems Incorporated. All other names are used for identification purposes only and are trademarks or registered trademarks of their respective owners. Portions of PeopleFluent Workforce Communication software may include technology licensed from Autonomy and are the copyright of Autonomy, Inc.Quartz Scheduler is licensed under the Apache License.

Website: [peoplefluent.com](http://www.peoplefluent.com)

Copyright © 2021, Learning Technologies Group, Inc. All rights reserved.